## CENGAGE LTI ULEARN INTEGRATION

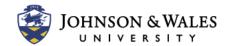

The Cengage LTI ulearn Integration allows Cengage to send student grades for assignments from the publisher website directly to the ulearn Grade Center. This user guide will show you how to sync your Cengage course with your ulearn course.

Note: Build your course in Cengage using the publisher's website. After the course is built, then the course can be connected to a ulearn section. For help building a Cengage course and other topics, please refer to the following user guides on the Cengage website:

#### Cengage MindTap

Create a MindTap Course
Create Assignments in MindTap
Instructor Resources for MindTap

#### Cengage CNOWv2

<u>Create a CNOWv2 Course</u> <u>Create Assignments in CNOWv2</u> <u>Instructor Resources for CNOWv2</u>

### Instructions

1. In a weekly content area, click **Build Content** and select **Cengage Course Tool**.

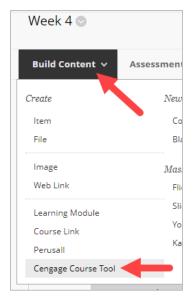

2. Log into your Cengage account when prompted.

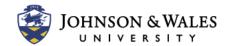

# CENGAGE LTI ULEARN INTEGRATION

3. Click the **Add Homework Platform** button to add MindTap or CNOWv2 to a ulearn course. Note: The homework platform includes the ebook and does not need to be added separately.

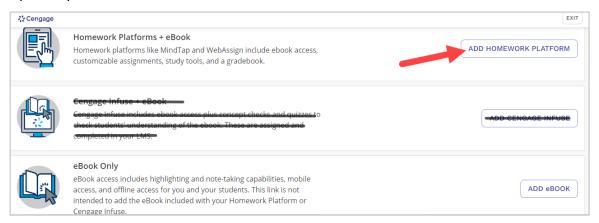

4. Select the course you want to link and click Link to Course.

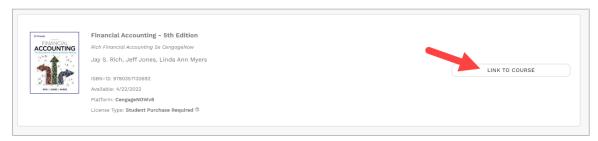

5. Click Copy an Existing Course and then choose the course you want to copy.

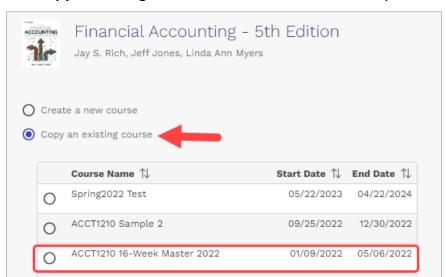

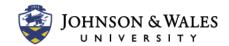

# CENGAGE LTI ULEARN INTEGRATION

6. Scroll down and enter the **course name** and **details** of the section you want to create. Click **continue** when finished.

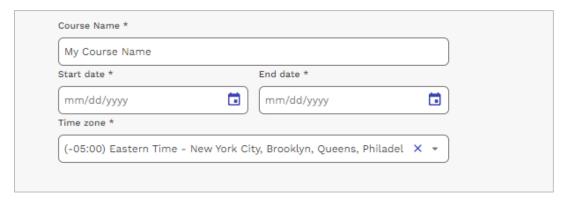

7. The Cengage course is linked to your ulearn course section. The next time you go to **Build Content** and select **Cengage Course Tool**, you will see your linked course in Cengage.

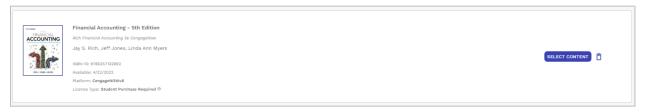

### **Troubleshooting**

For instructor assistance with Cengage, contact Cengage Instructor Support.

For student assistance with Cengage, refer students to <u>Cengage Student Support</u>, which includes user guides, troubleshooting, and contact information.